# **CONHEÇA O PORTAL DO ESTUDANTE DE GRADUAÇÃO**

## **Como requerer uma solicitação de**

## **Amparo (Intermitente)**

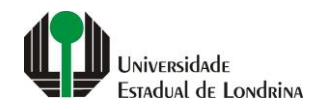

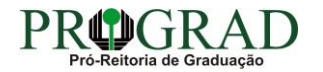

#### Passo 01:

#### Faça login no Portal do Estudante de Graduação

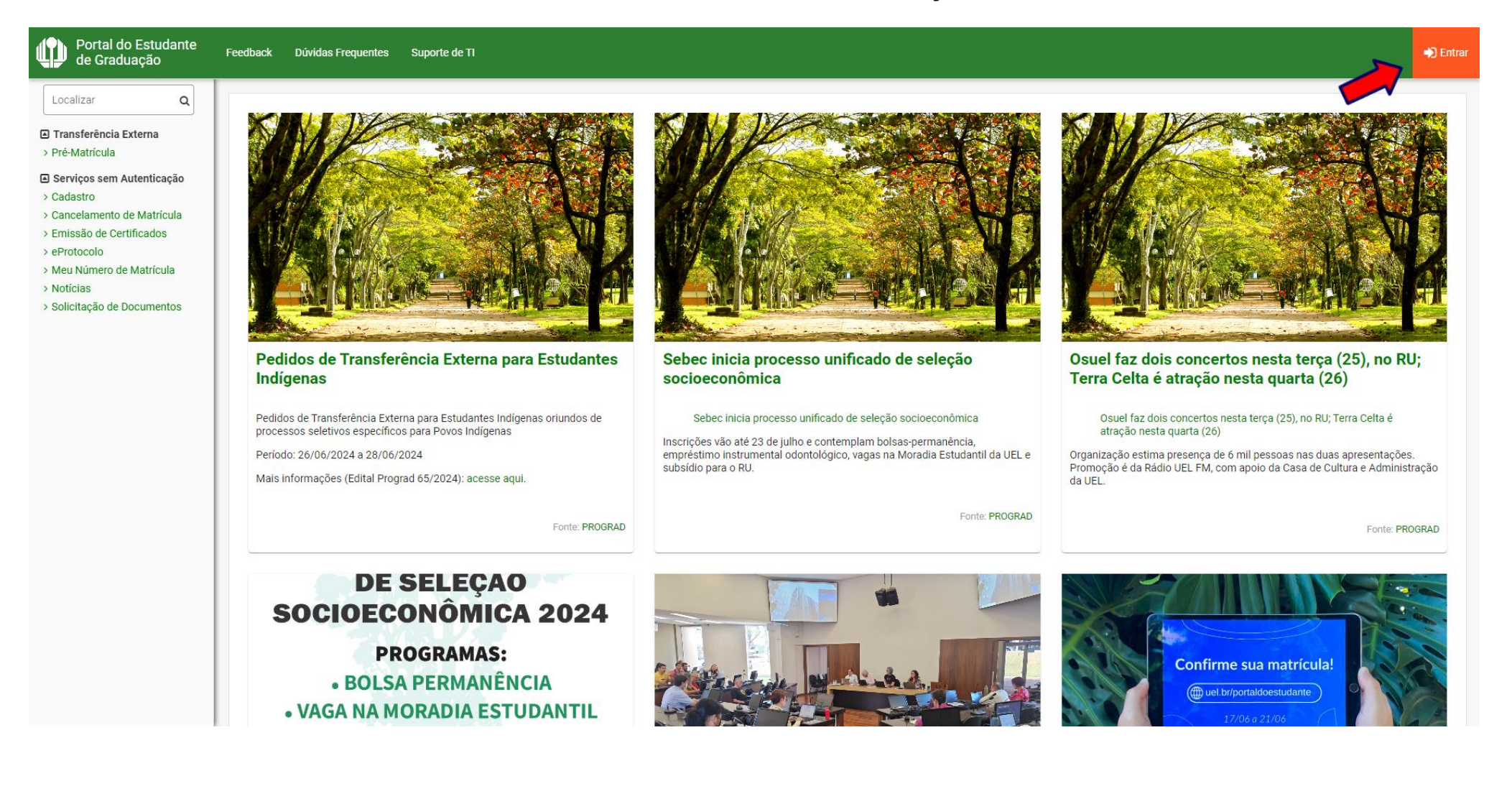

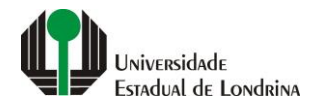

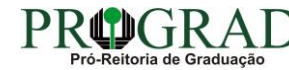

#### Passo 02:

### Entre com o número de sua matrícula e senha

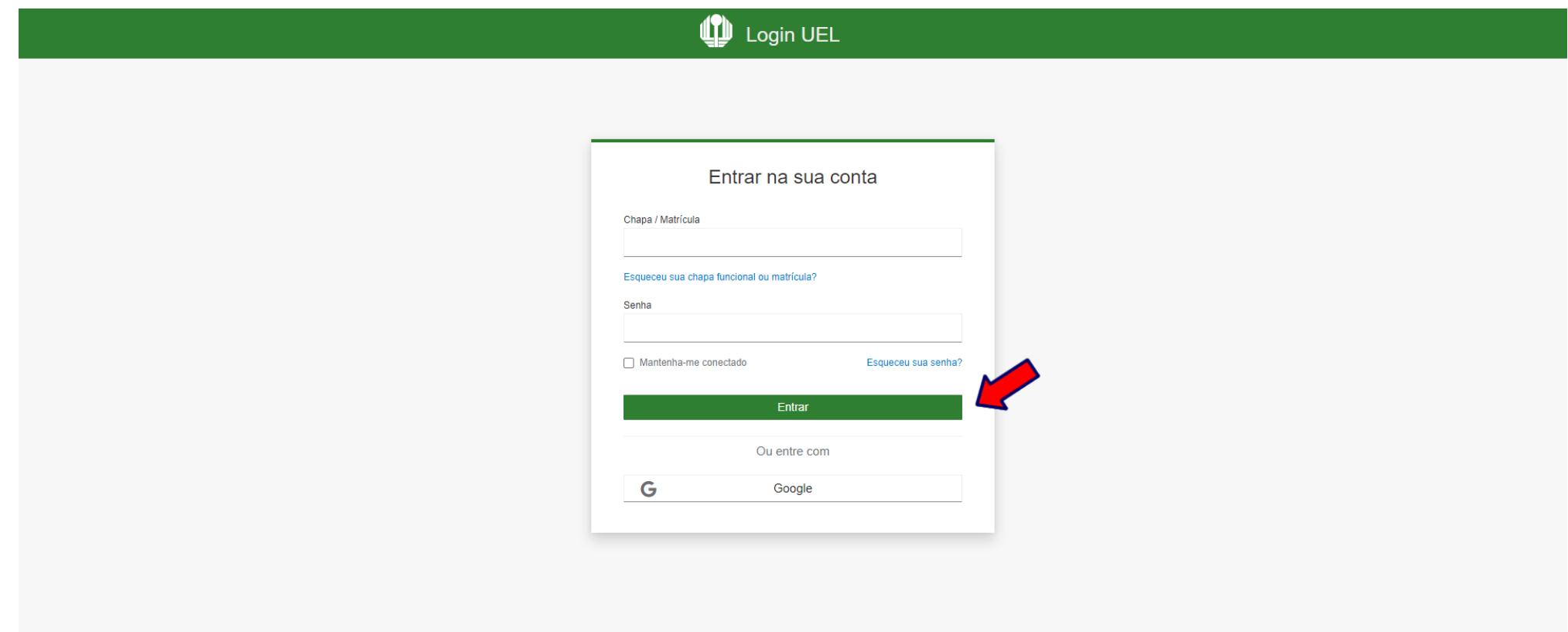

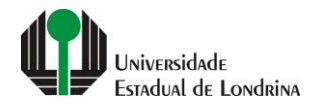

#### **Passo 03:**

## **Na Categoria "Serviços", clique em "Requerimentos"**

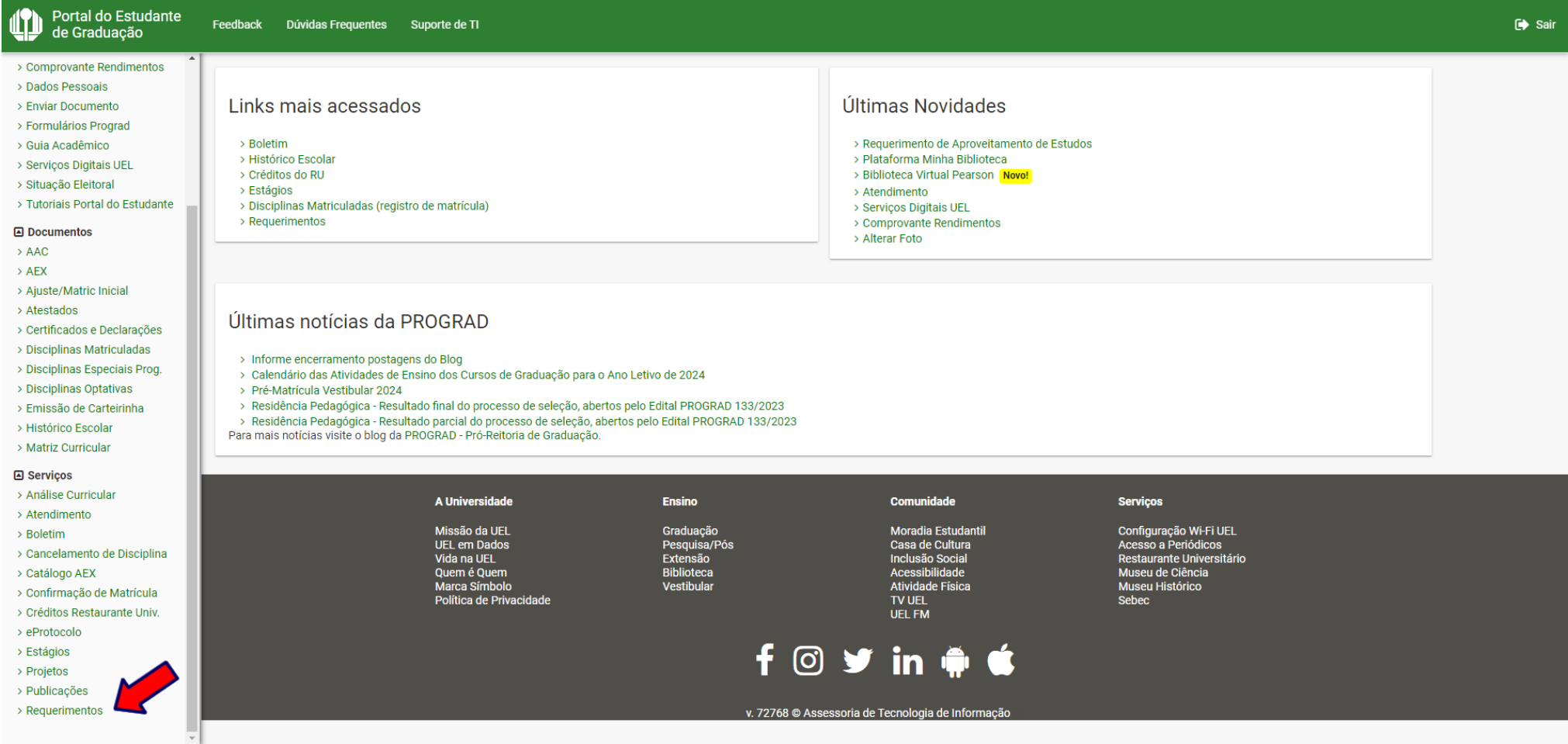

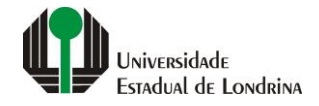

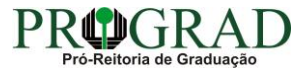

#### **Passo 04:**

#### **Clique em "Requerimento de Amparo"**

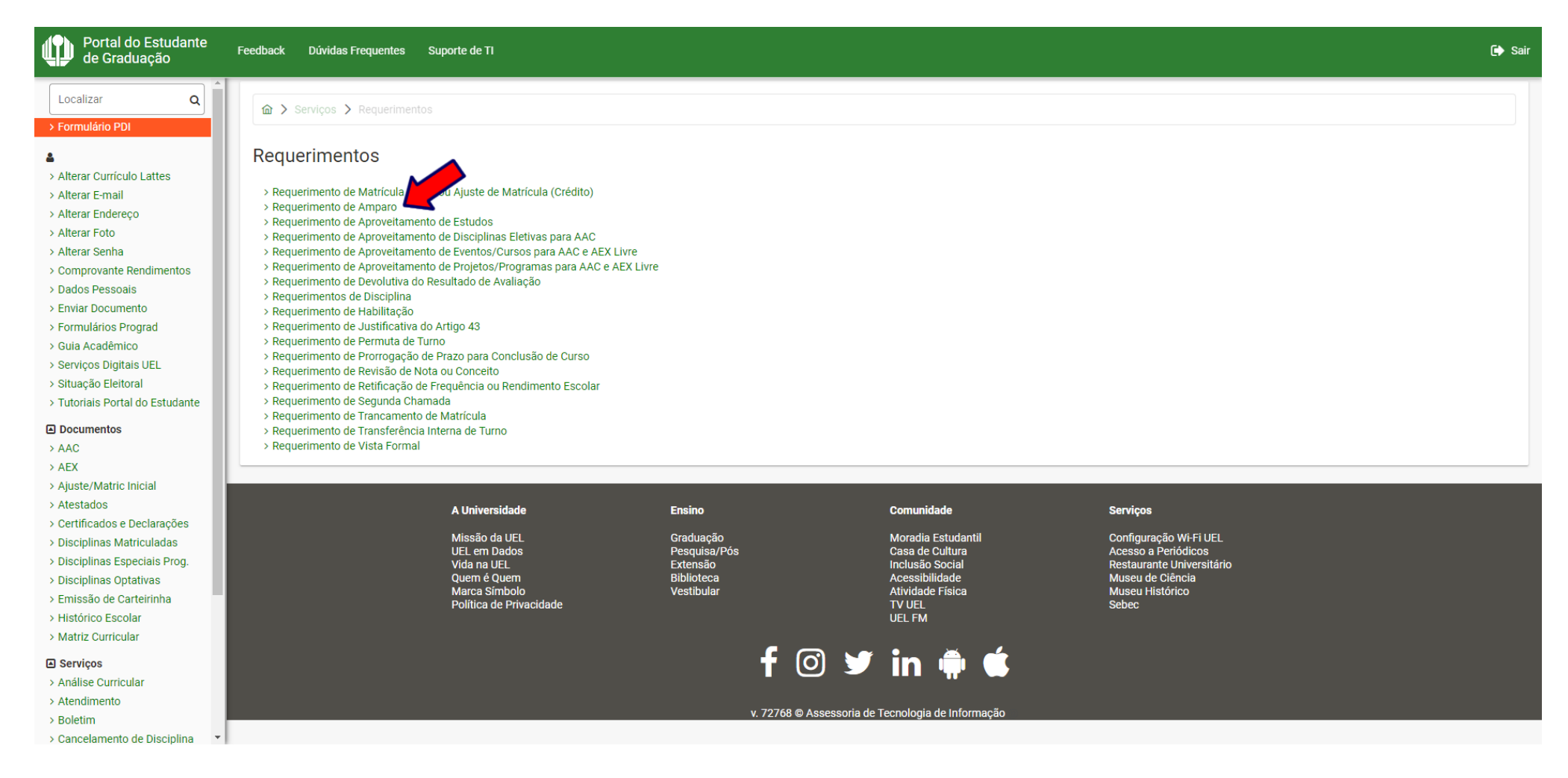

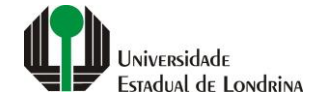

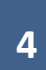

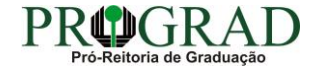

#### **Passo 05:**

## **Selecione a opção "Intermitente"**

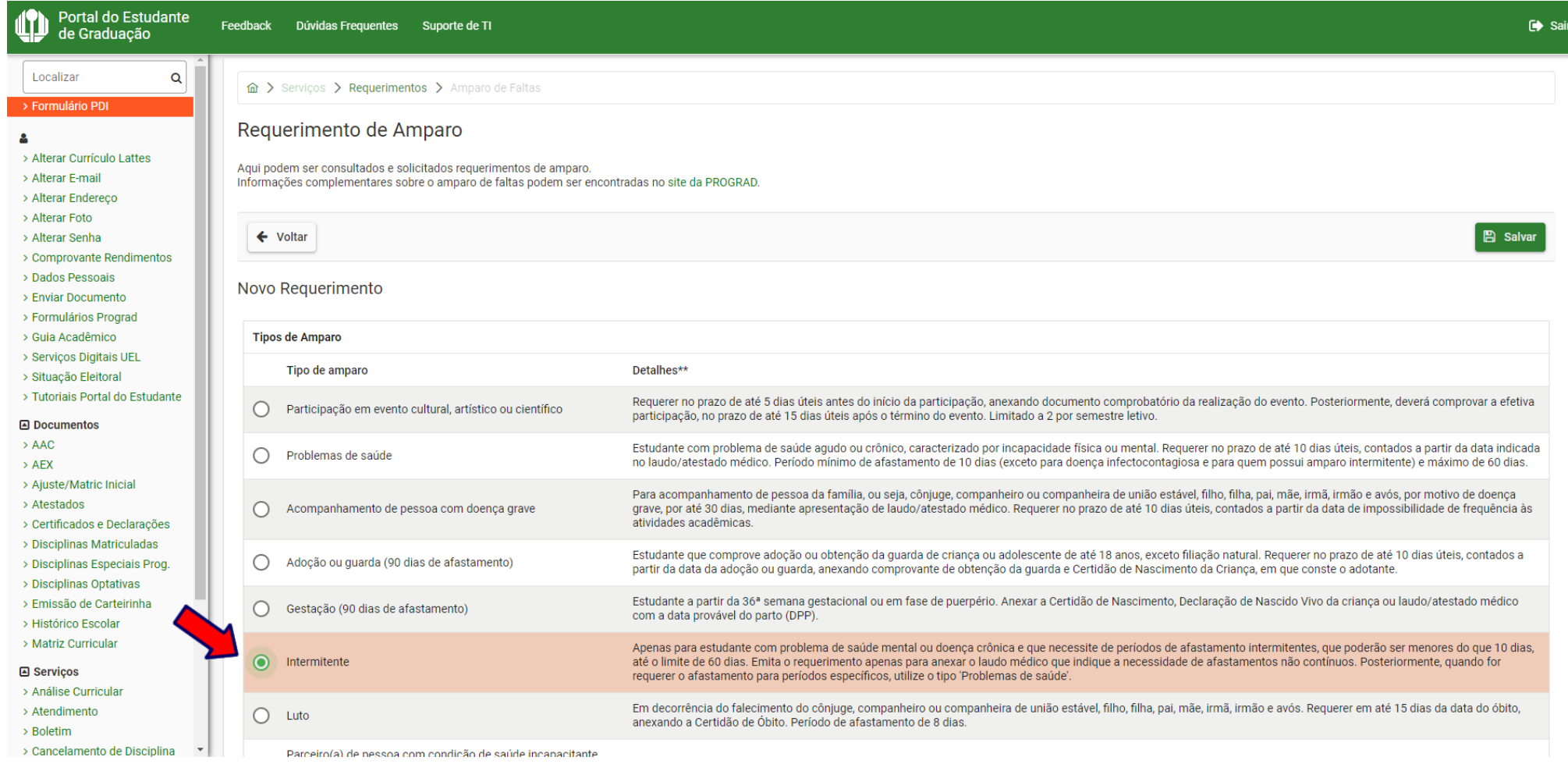

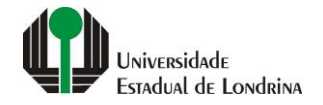

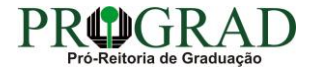

#### **Passo 06:**

## **Envie o documento comprobatório, clicando no botão "+ documento"**

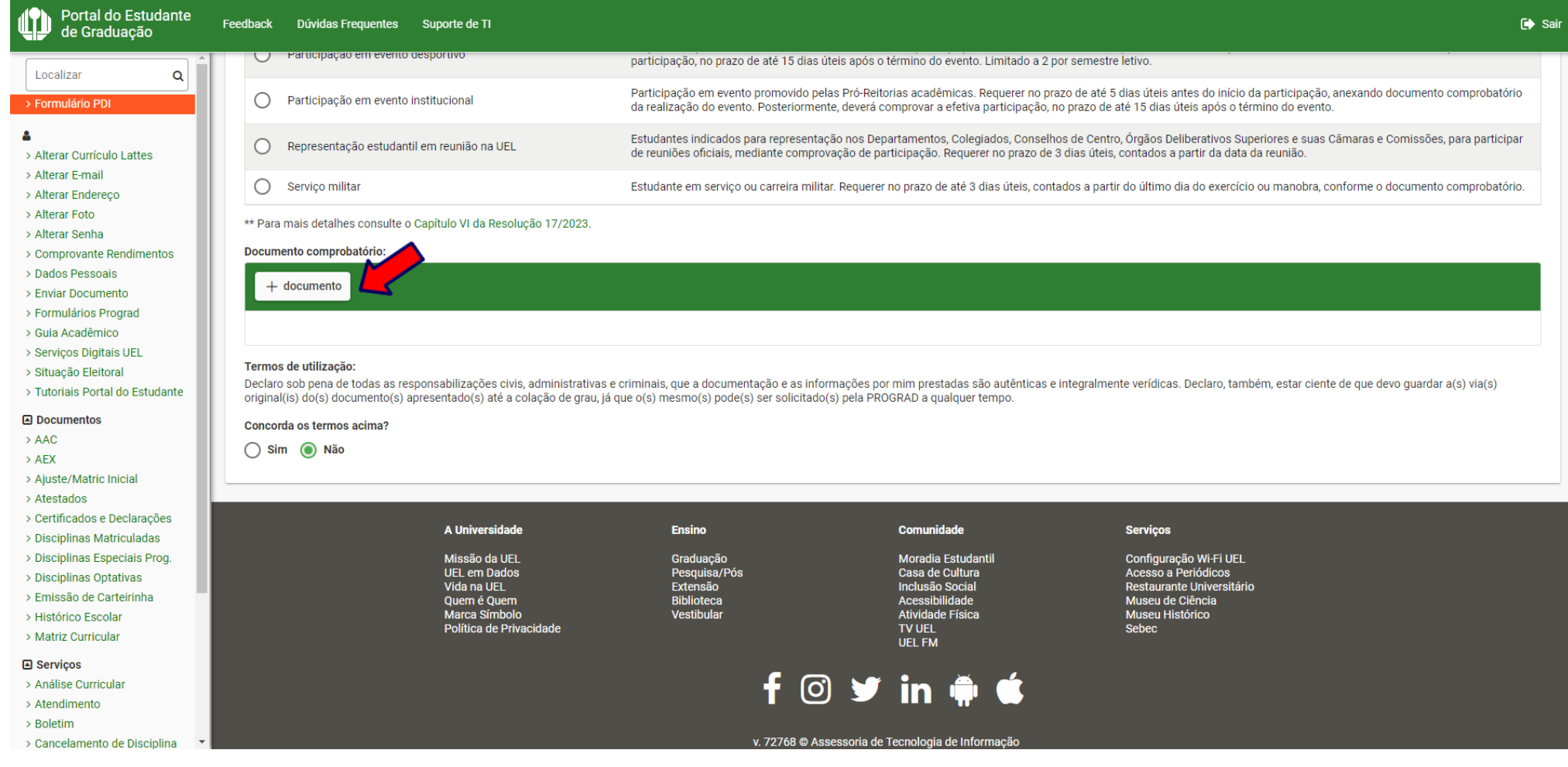

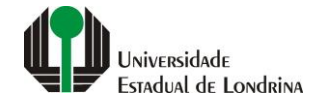

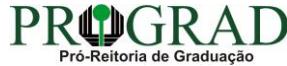

#### **Passo 07:**

## **Nos Termos de utilização, selecione "Sim" para concordar**

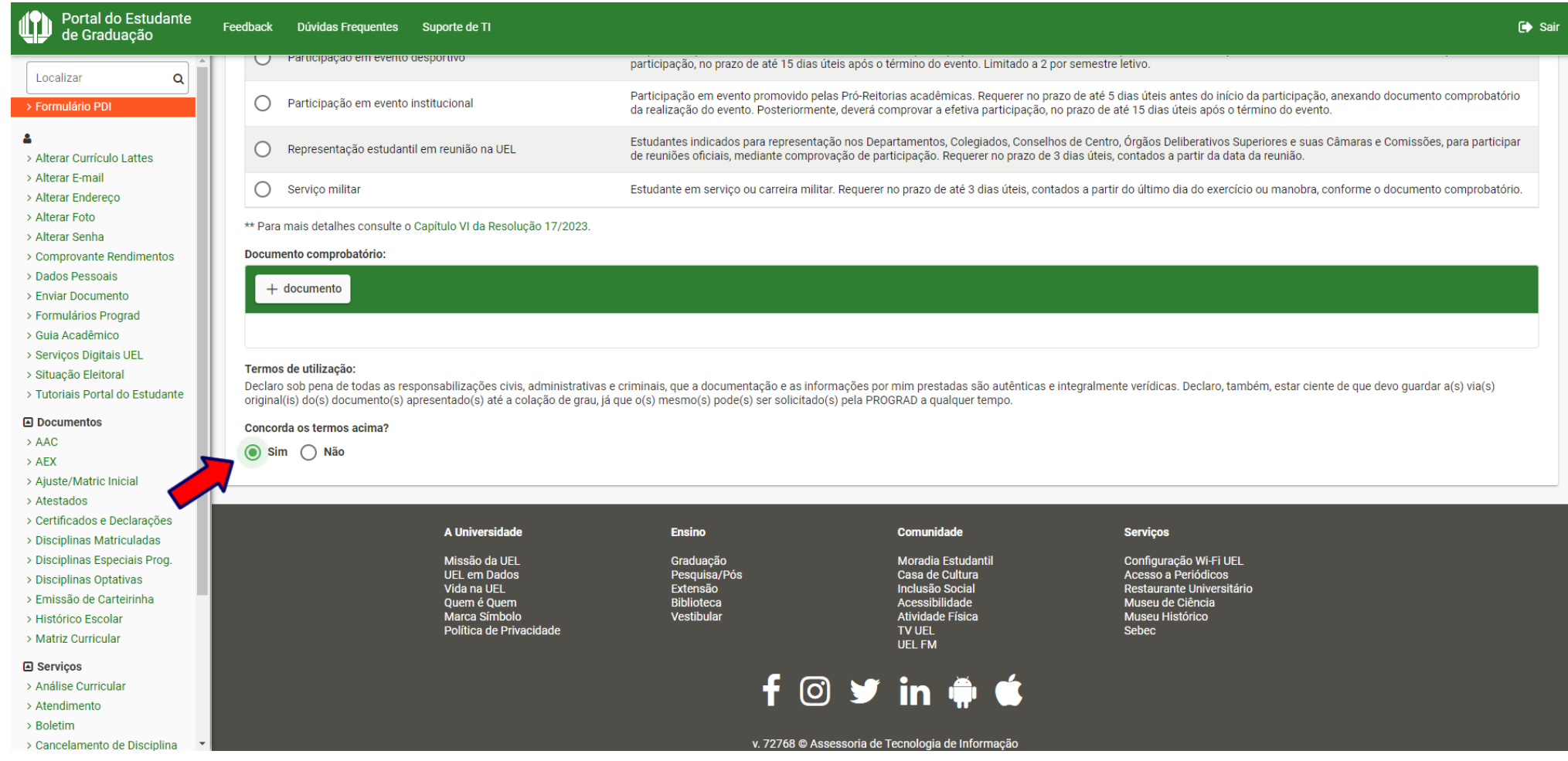

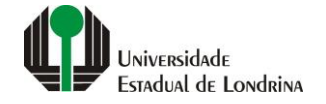

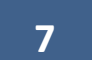

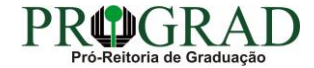

#### Passo 08:

## Clique no botão "Salvar"

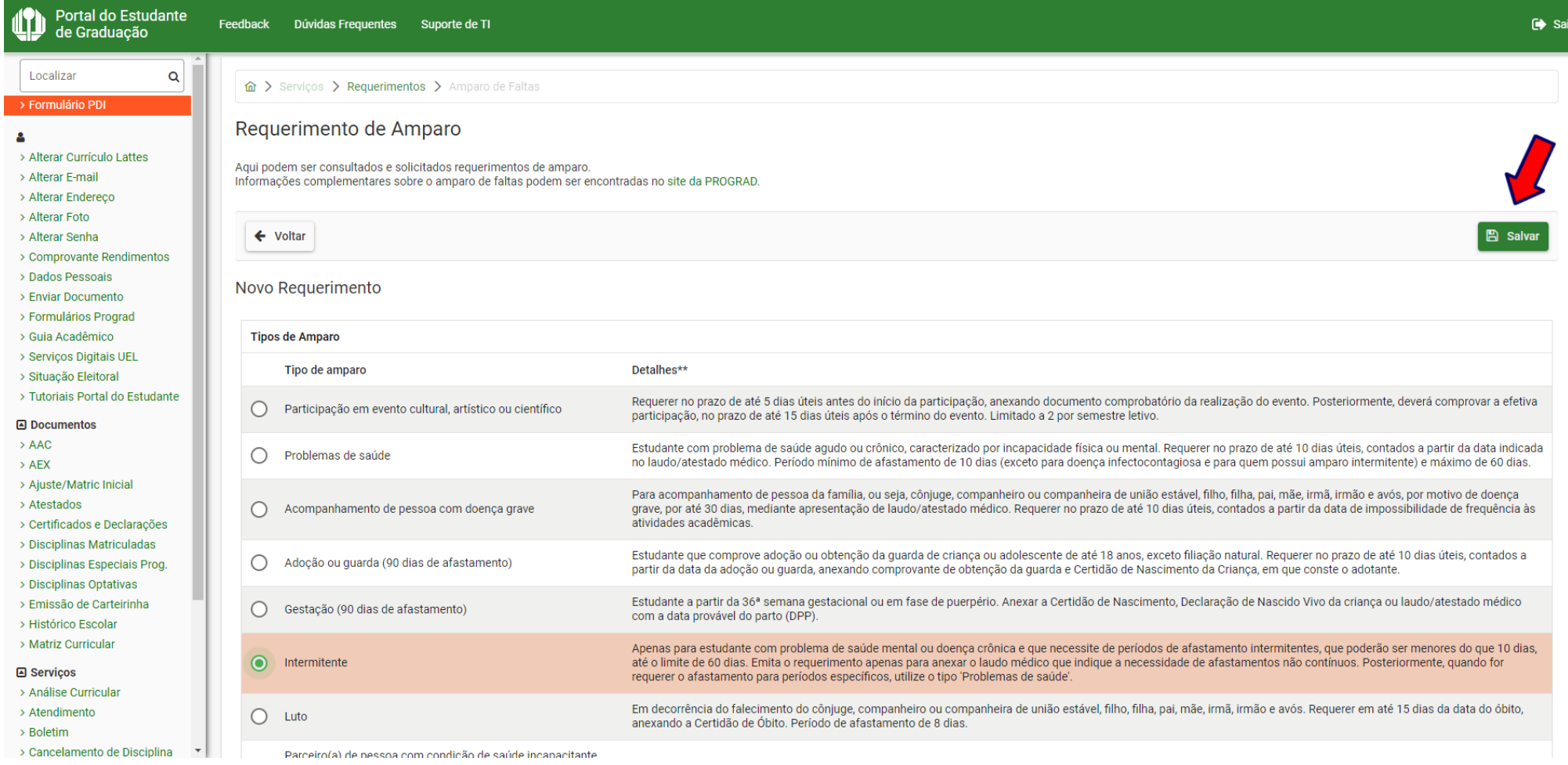

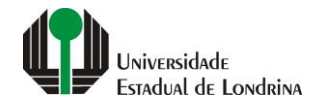

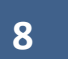

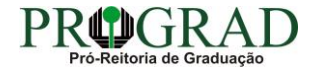

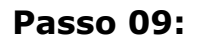

**Confirme o requerimento, clicando no botão "Sim"**

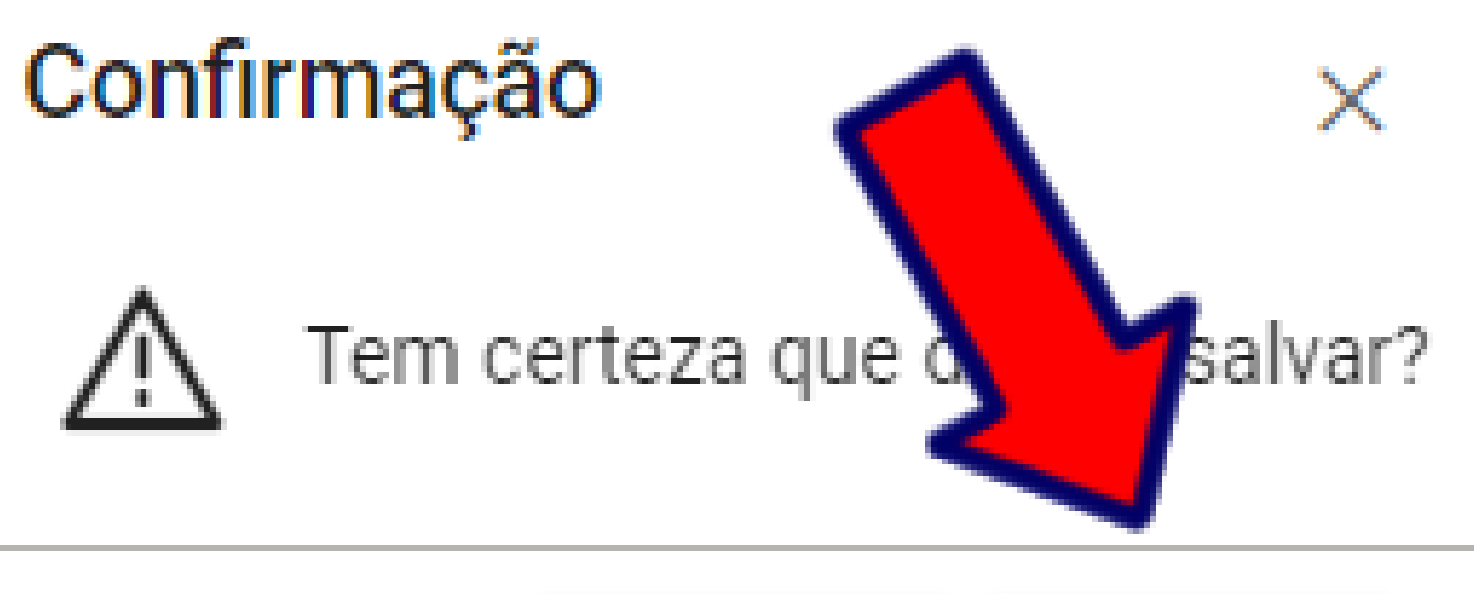

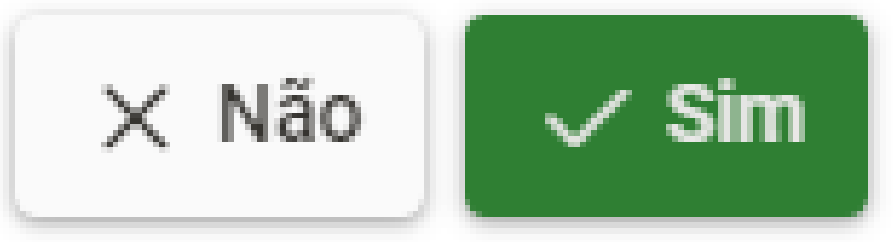

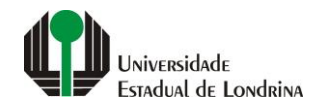

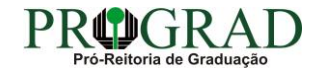